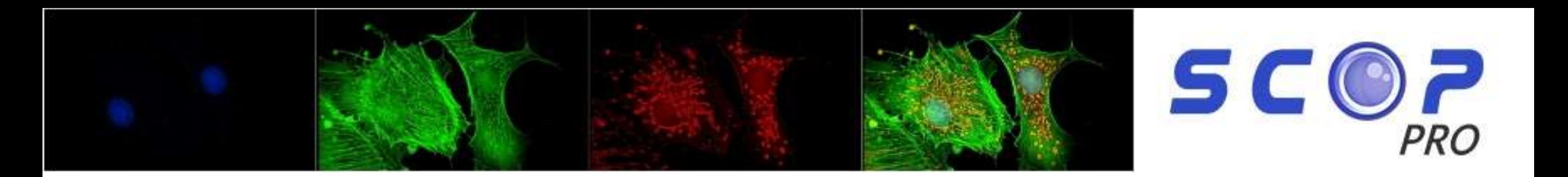

# GUIDE D'UTILISATION RAPIDE POUR IMAGE VIEW

# PARTIE I : Capture et enregistrement Partie II : Calibration et mesure

### 1) Caméra

Le modèle de la caméra apparait dans « Caméra détectée », Pour obtenir le live, cliquez sur le nom/modèle de celle-ci.

### 2) Exposition et Gain

Vous pouvez ajuster l'exposition grâce à la barre située dans cette partie. Vous pouvez également choisir

de cocher l' « Exposition automatique » afin que celle-ci se règle d'elle-même.

Attention, plus vous augmentez l'exposition, moins le Live sera fluide, Il sera préférable, notamment en Fluorescence, d'augmenter le gain.

### 3) Balance des Blancs

Un cadre apparait afin d'effectuer cette manipulation, situez ce

Cadre sur une partie de l'image complètement homogène, et blanche, puis Cliquez sur « Balance des blancs ». L'image s'ajustera.

### 4) Zoom

Vous pouvez sélectionner et régler le zoom de l'image. Ou ajuster selon certains critères.

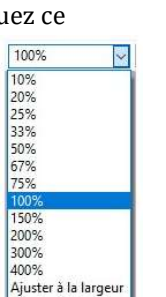

Ajuster à la hauteur *iuster à la fenêtre* 

### 1) Calibration

- Placez une lame étalon comportant une échelle sur le microscope.
- Placez-vous sur l'objectif au plus faible grossissement, puis faites la mise au point sur l'échelle
- Prenez une photo, puis, sélectionnez « Options », en haut du logiciel, puis « Calibration ».
- Une fenêtre comportant les informations à renseigner s'affichent :

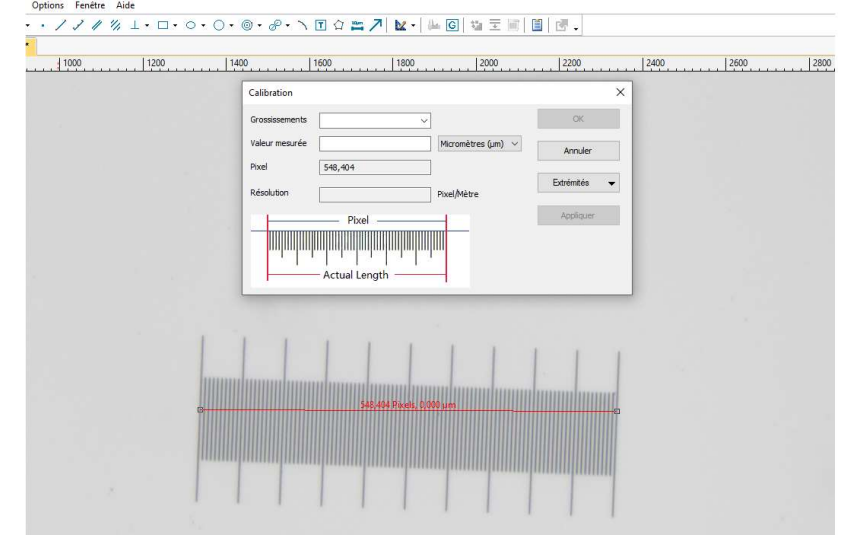

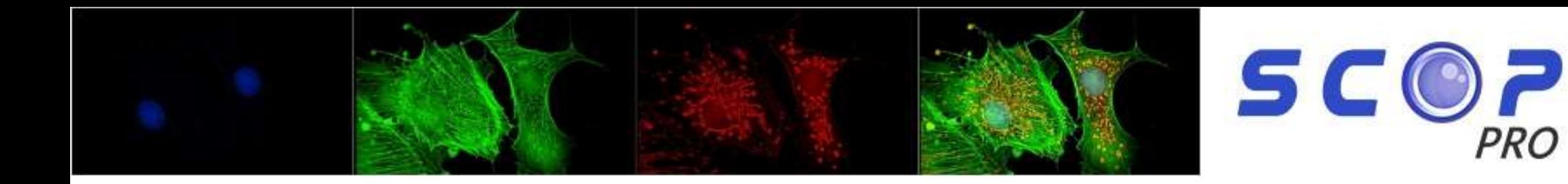

- Placer la ligne rouge de calibration, puis indiquer le grossissement et la valeur mesurée (exemple photo : 4x puis 1000µm)

- Effectuer la même démarche pour les autres objectifs

- En cliquant sur OK, après chaque calibration, la liste des objectifs apparaitra dans la case « NA »

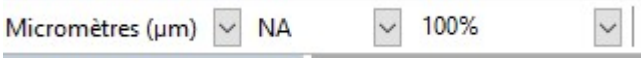

Il faudra donc sélectionner le type d'objectifs par lequel vous observez afin d'obtenir les bonnes mesures, si vous en faites.

### 2) Mesures

- Vous pouvez effectuer plusieurs types de mesures, grâces aux propositions situées dans « Mesures », ou dans la barre comportant les raccourcis, en dessous :

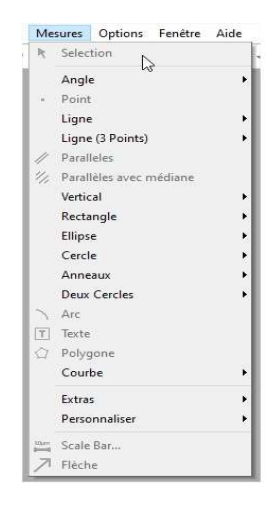

## PARTIE III : Autre Options

### 1) Compilation dans le Z

- Placez-vous sur votre live, et effectuez plusieurs photos de votre échantillon en modifiant sur chacune votre position dans le Z (mouvement macro/micro)
- Vos photos apparaissent toutes dans la barre située à côté du live.

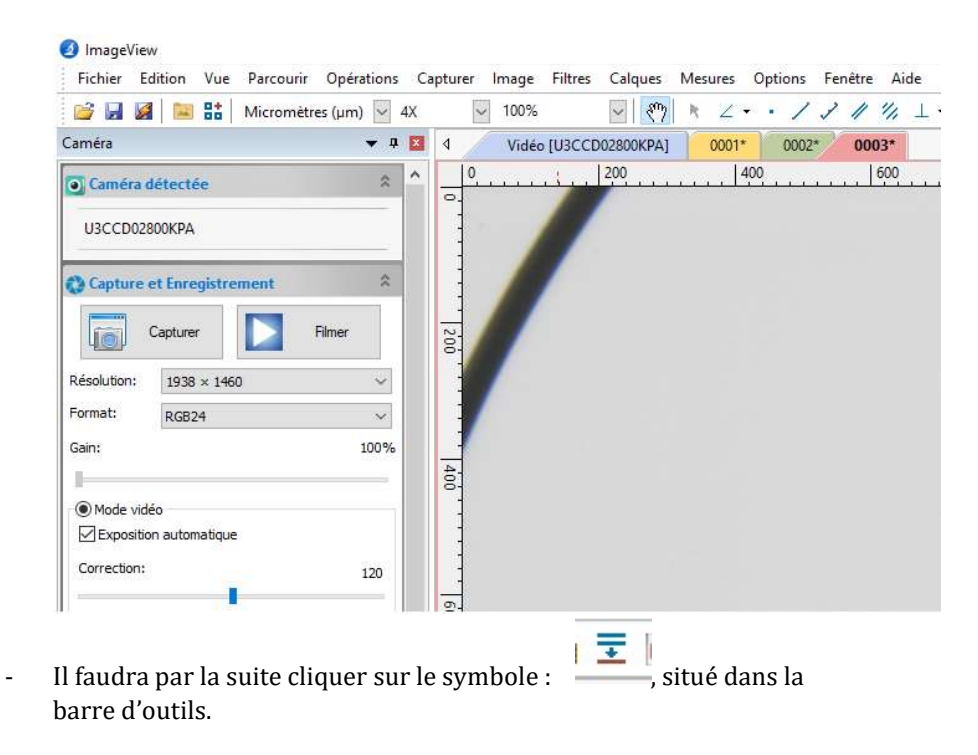

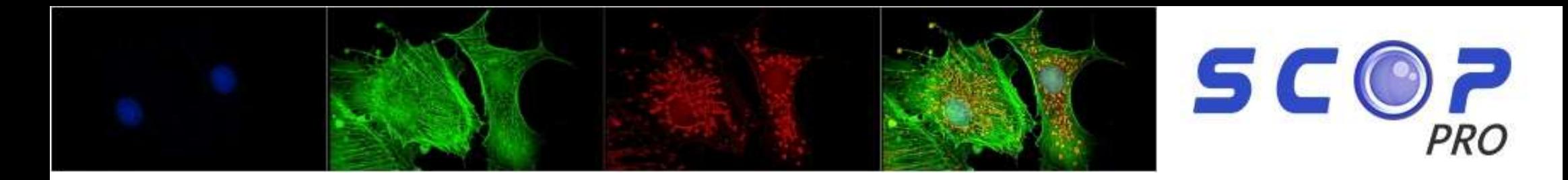

- Pour finir, une fenêtre s'ouvrira, et vous demandera de sélectionner les photos que vous souhaitez compiler :

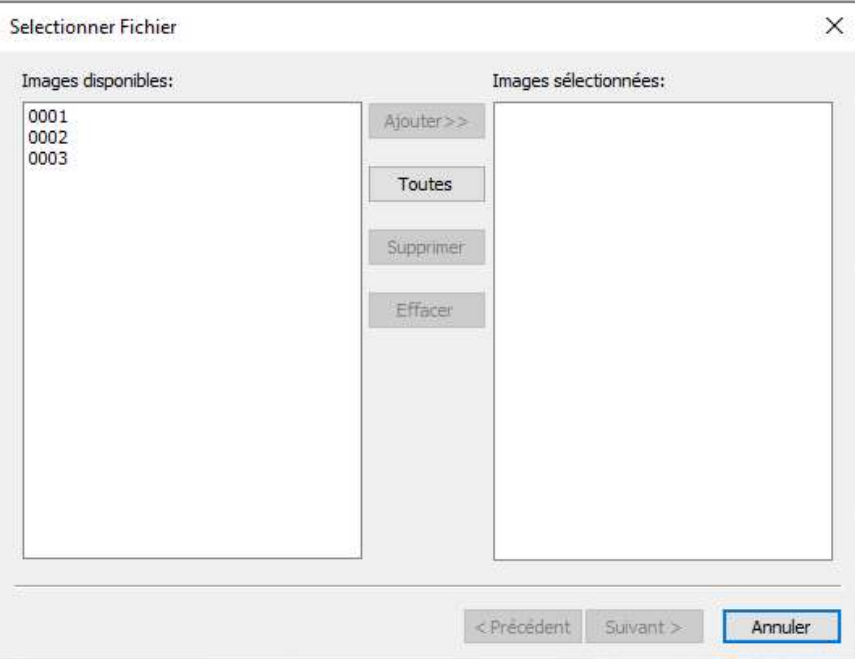

- Cliquez sur « suivant ».
- Il vous sera demander votre préférence entre « Contraste Maximum », et « Moyenne pondérée » ; puis entre les détails de luminosité, et de clarté, puis l'alignement automatique (si vous avez effectué une rotation sur votre image, ou une quelconque modification, vous pouvez choisir de conserver ces modifications lors de la compilation)
- -Cliquez sur « Terminez »
- 2) Merge/Couleur composite (Fluorescence)
- Prenez les différentes photos, dans vos différentes longueurs d'ondes (DAPI, GFP, RFP, …)
- Tout comme la compilation dans le Z, vos photos apparaissent à la suite du Live
- Dans « Filtres »,cliquez sur « Couleur Composite » :

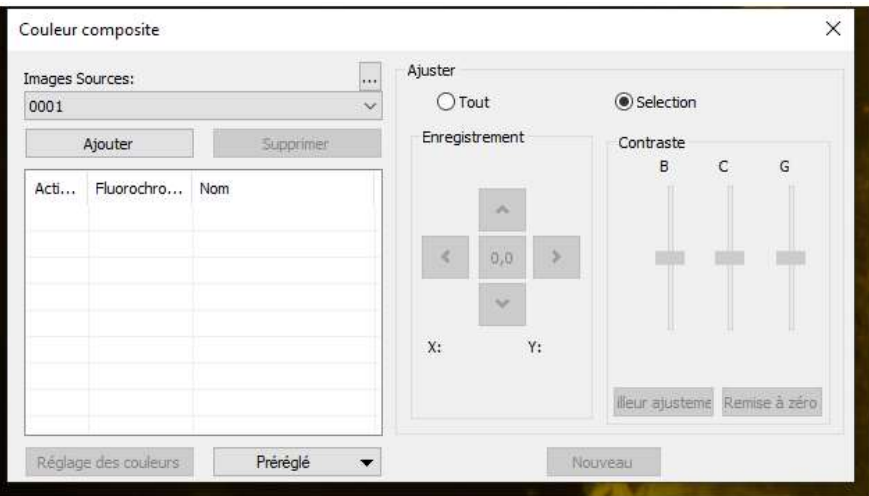

- Ajoutez une à une vos photos (0001, 0002, etc…)
- Lorsque vous ajoutez une photo, la longueur d'onde sera à sélectionner.
- Une fois toutes vos photos ajoutées dans la liste, une photo est générée automatiquement en plus de celles prises au départ.

Pour plus d'informations : lauriane@scop-pro.fr OU 01 64 93 94 07